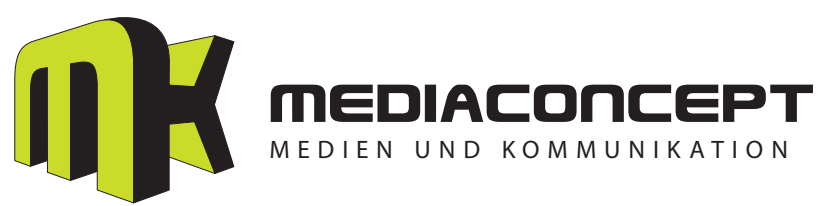

# **Kurzanweisung für Google Analytics**

### **1. Neues Profil für eine zu trackende Webseite erstellen**

Nach dem Anmelden klicken Sie rechts oben auf den Button "Verwaltung":

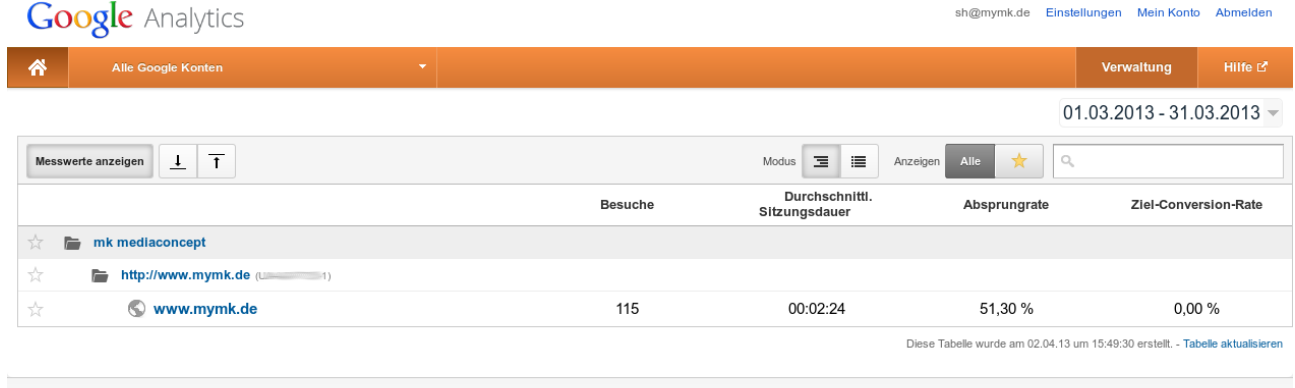

@2013 Google | Analytics-Startseite | Nutzungsbedingungen | Datenschutzbestimmungen | Kontakt | Feedback geben

Daraufhin erscheint die Kontoliste. Klicken Sie auf das Konto, innerhalb dessen Sie das neue Profil anlegen möchten (eventuell haben Sie nur ein Konto zur Auswahl):

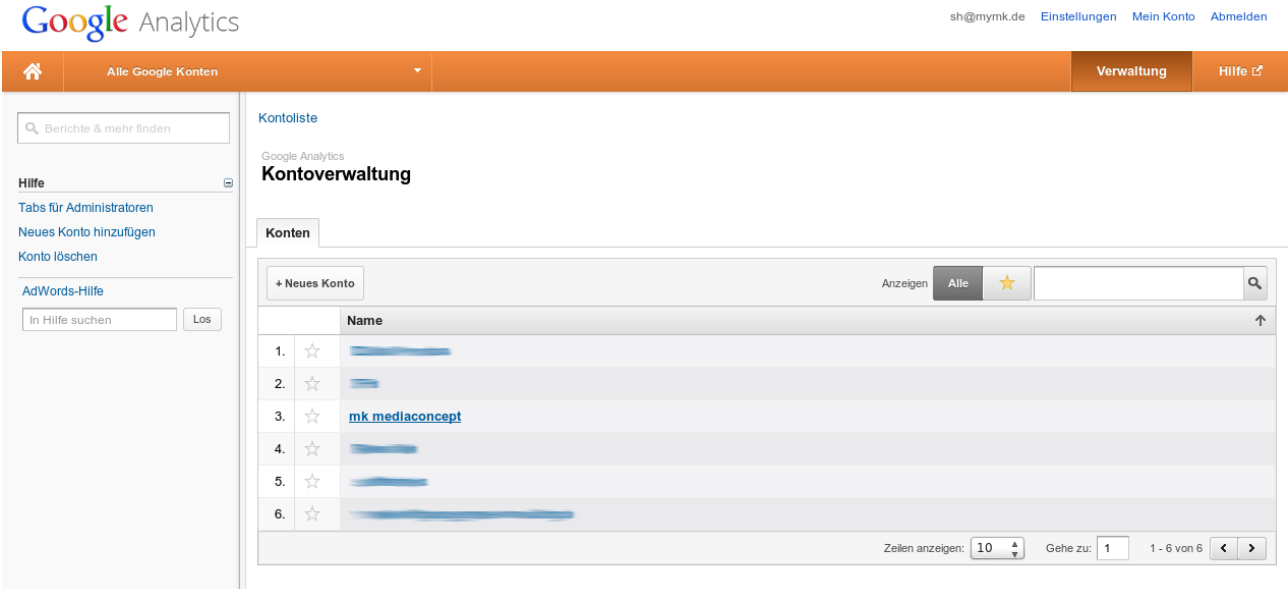

sh@mymk.de Einstellungen Mein Konto Abmelden

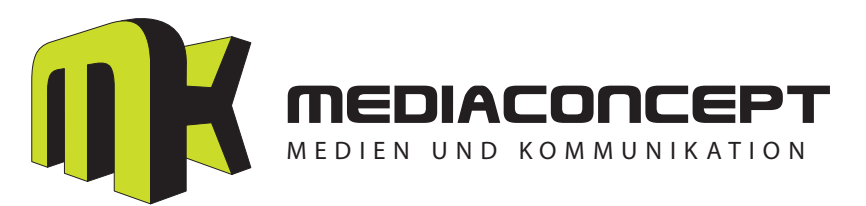

Sie sind nun in den Details des Kontos. Als ersten Reiter sehen Sie "Properties". Klicken Sie auf den Button "+ Neue Property (Web oder App)", um eine neue Webseite zu tracken:

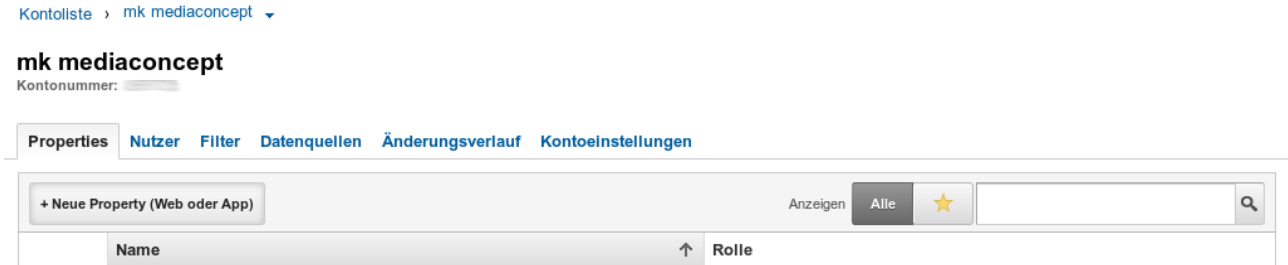

Geben Sie die Eigenschaften der zu trackenden Webseite an (einen eindeutigen Namen, die Internetadresse/URL, die Branchenkategorie und die Zeitzone) und klicken Sie auf "Tracking-ID abrufen":

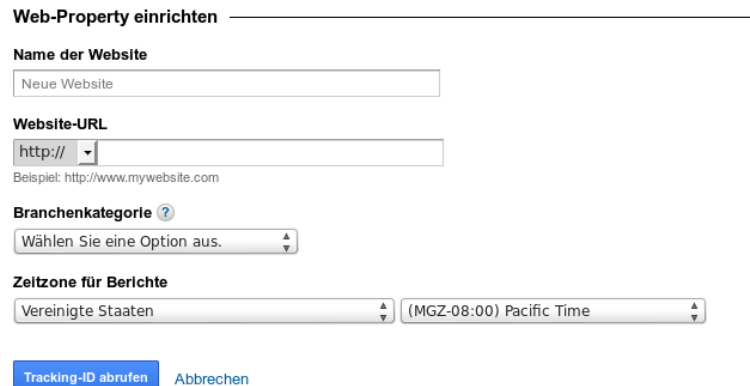

Nach erfolgreichem Erstellen erhalten Sie die so genannte Tracking-ID. Diese muss auf jeder zu trackenden Webseite (Page / Unterseite) per JavaScript an den Google-Server gesendet werden. Hierzu bekommen Sie einen JavaScript-Codeschnipsel von Google angezeigt. In vielen Content-Management-Systemen, wie auch in CMSurf, wird der Code automatisch eingebunden, wenn Sie im Administrationsbereich in den Einstellungen die Google-Analytics-Tracking-ID eintragen.

Zuletzt benötigen wir noch ein neues Profil. Klicken Sie nach dem Erstellen der Property auf den Property-Namen in der Übersichtsliste, um zu den Eigenschaften zu gelangen. Der erste Reiter heißt nun "Profile":

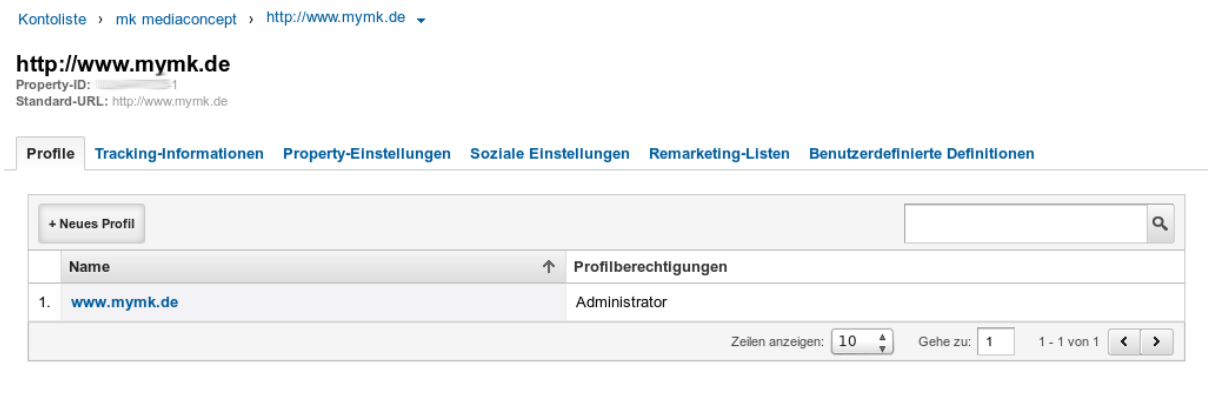

**Google Analytics Kurzanweisung Seite 2 von 5 © mk mediaconcept** *(sh)***, 02.04.2013**

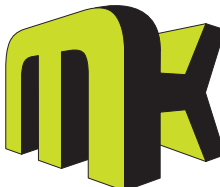

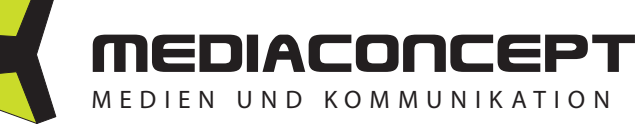

Über den Button "+ Neues Profil" können Sie ein neues Profil anlegen. Geben Sie den Namen sowie eine Zeitzone an und klicken Sie anschließend auf "Profil erstellen":

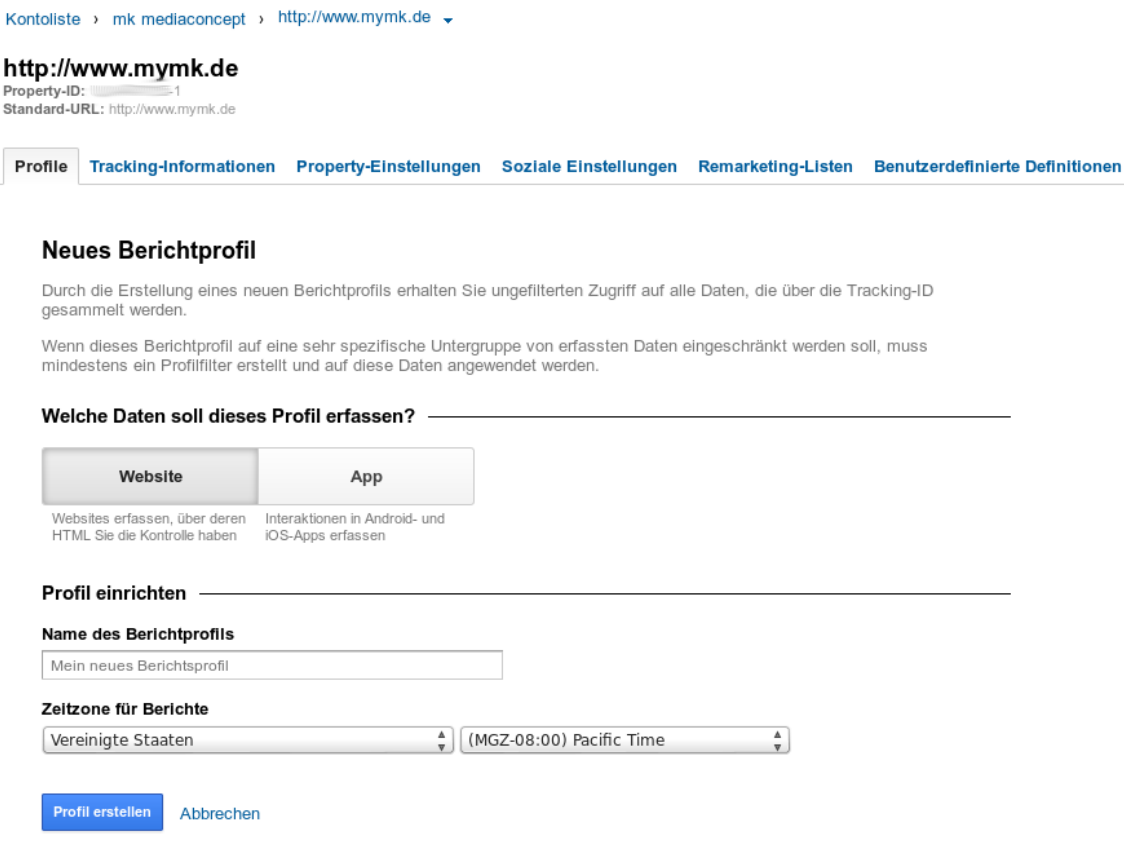

# **2. Neuen Nutzer anlegen**

Voraussetzung: Sie haben bereits das entsprechende Profil oder Konto ausgewählt (siehe Schritt 1). Klicken Sie nun auf den zweiten Reiter-Eintrag "Nutzer":

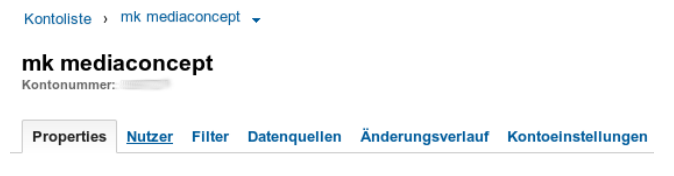

Sie sehen eine Übersichtsliste der vorhandenen Google-Analytics-Nutzer, denen Sie eine Rolle zuweisen können (Konto) bzw. die bereits dem Profil zugeordnet sind (Profil). Um einen neuen Nutzer hinzuzufügen, klicken Sie auf den Button "+ Neuer Nutzer":

Properties Nutzer Filter Datenquellen Änderungsverlauf Kontoeinstellungen + Neuer Nutzer

**Google Analytics Kurzanweisung Seite 3 von 5 © mk mediaconcept** *(sh)***, 02.04.2013**

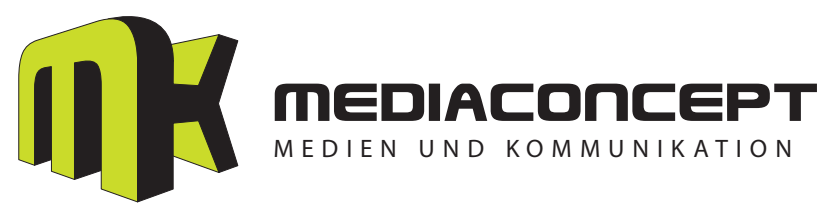

### Beim Konto sieht das so aus:

Properties Nutzer Filter Datenquellen Änderungsverlauf Kontoeinstellungen

#### Nutzer zu Konto hinzufügen

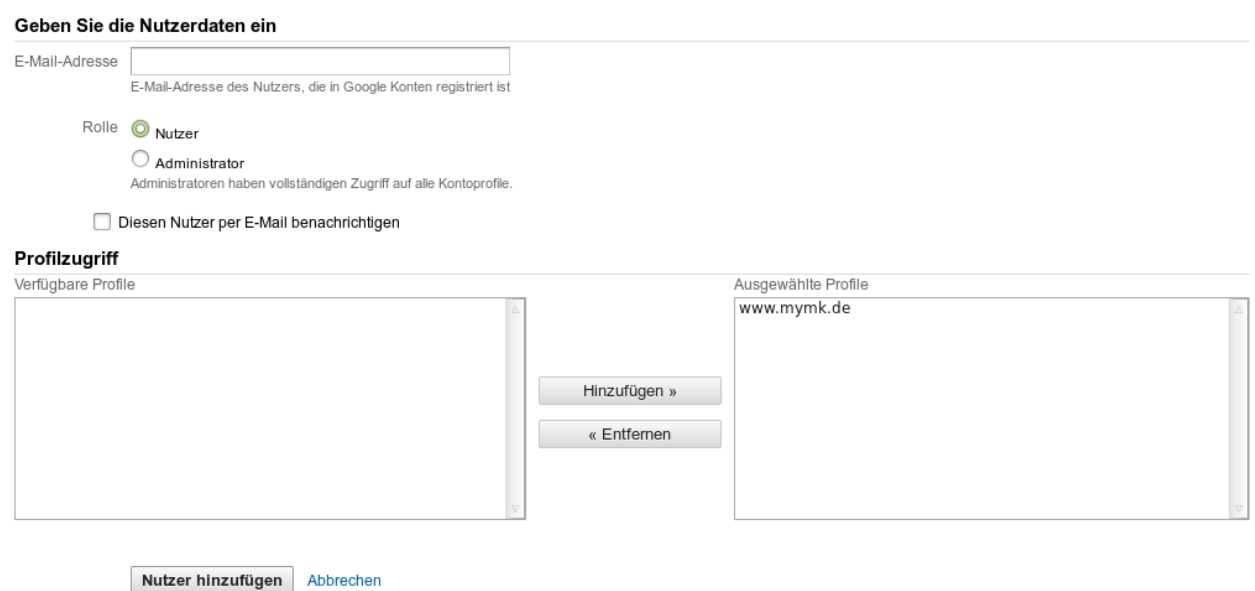

Beim Profil können Sie wählen zwischen einem neuen Nutzer mit Zugriff auf das entsprechende Profil oder der Auswahl von bereits vorhandenen Nutzern, die Zugriff auf das Profil erhalten sollen.

**WICHTIG:** Die E-Mail-Adresse muss eine Google-Konto-Adresse sein (keine Googlemail-Adresse, sondern eine E-Mail-Adresse, mit der der Benutzer bei dem Google-Dienst Analytics angemeldet ist)!

## **3. Vorhandenen Nutzern Zugriff auf ein Profil erlauben**

Wählen Sie das entsprechende Profil aus und erstellen Sie einen neuen Nutzer aus der Liste vorhandener Kontonutzer (Sie können auch mehrere Nutzer auf einmal hinzufügen).

Alternativ können Sie das Konto auswählen und dessen Nutzer bearbeiten. Jedem Kontonutzer können mehrere Profile zugeordnet werden.

Möchten Sie eine vorhandene Nutzerrolle bearbeiten, klicken Sie in der entsprechenden Zeile auf "Einstellungen":

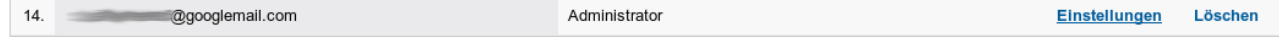

**Google Analytics Kurzanweisung Seite 4 von 5 © mk mediaconcept** *(sh)***, 02.04.2013**

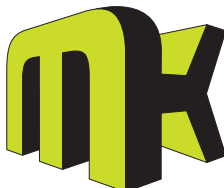

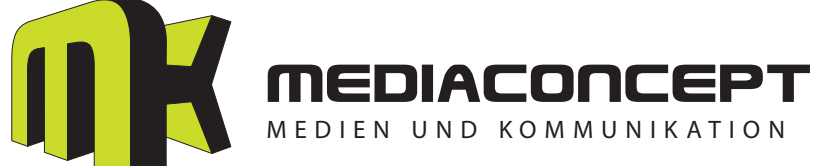

Nutzer haben entweder Administrator- oder nur Nutzerrechte (eingeschränkte Rechte):

Properties Nutzer Filter Datenquellen Änderungsverlauf Kontoeinstellungen

### Kontonutzereinstellungen

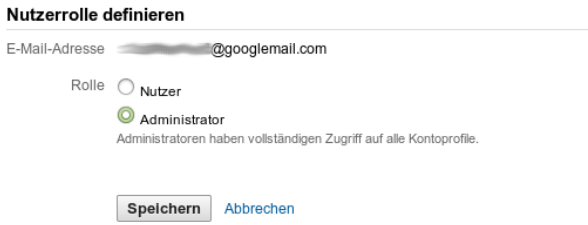

**Google Analytics Kurzanweisung Seite 5 von 5 © mk mediaconcept** *(sh)***, 02.04.2013**